安卓系统手机浏览器启用摄像头方法

具体步骤如下:

1. 第一步,打开手机,找到如图所示的"设置"图标。

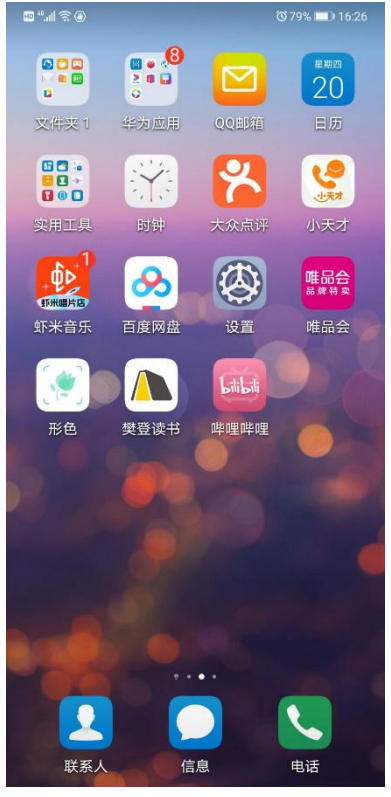

2. 第二步,点击"设置"后出现如图所示的界面,点击图示框内的"应用"。

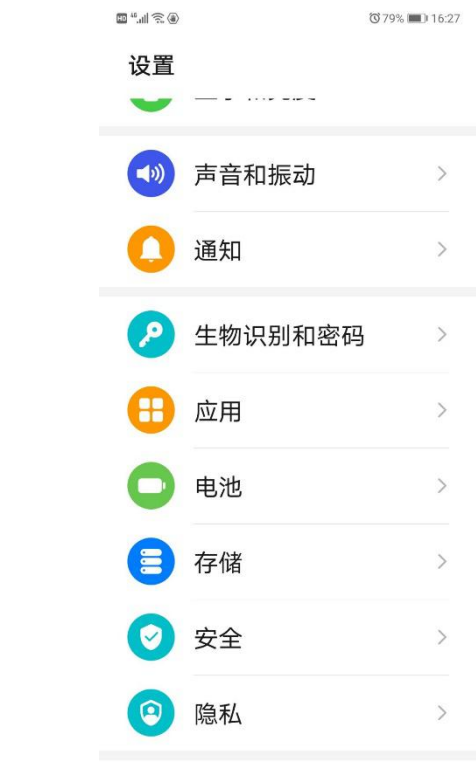

3. 第三步,点击"应用"后出现如图所示的界面,点击图示框内的"权限管理"。 **で79%■■16:27** 

l<br>Service de Ba

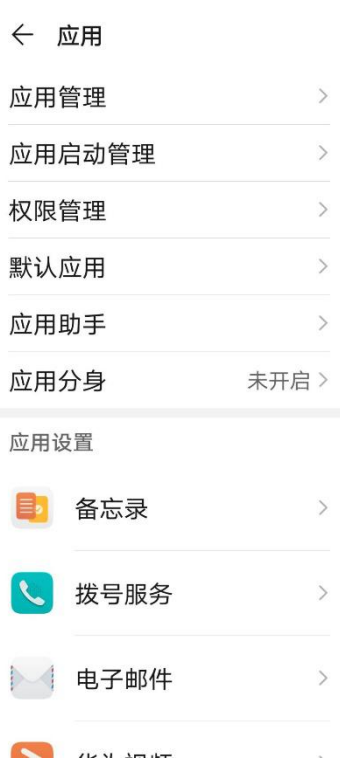

4 第四步,点击"权限管理"后出现如图所示的界面,点击你想要设置权限的软 件(QQ 浏览器)。

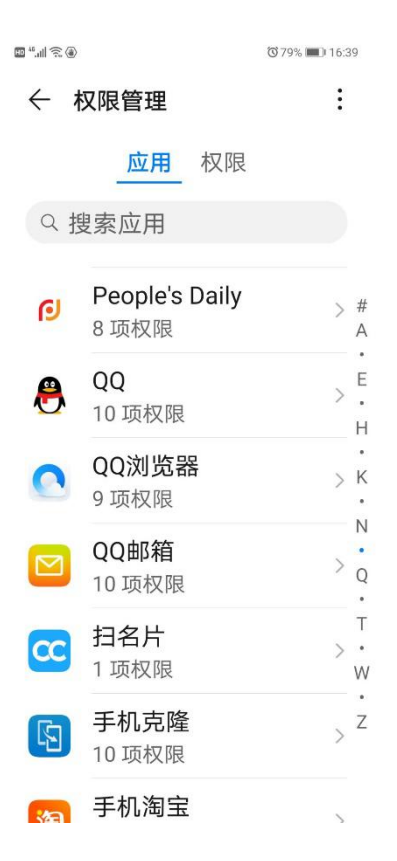

5. 第五步,选择 QQ 浏览器后,出现如图所示界面,点击"相机",进入相机权限 设置。

(379%) 16:39

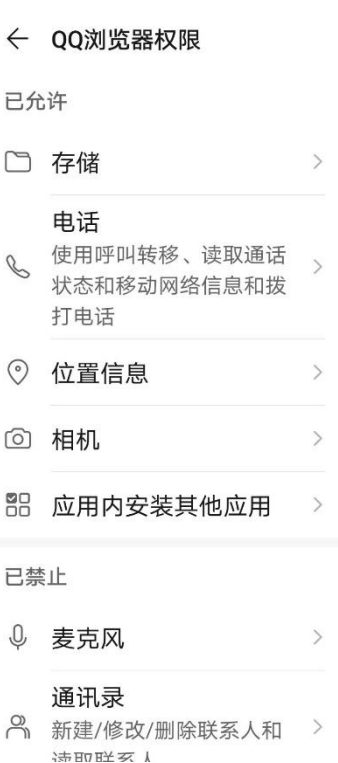

6. 第六步,进入相机权限界面,选择"允许"即可。

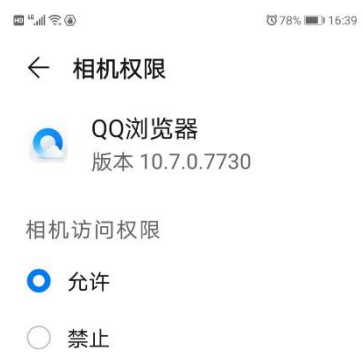